## Создание шаблона

В Рутокен KeyBox можно создать шаблоны для заполнения и печати документов СКЗИ, запроса на сертификат, самого сертификата и документов пользователя.

Чтобы создать шаблон:

- 1. На вкладке **Шаблоны** печати нажмите **Добавить шаблон печати**.
- 2. В поле **Имя** введите название шаблона.

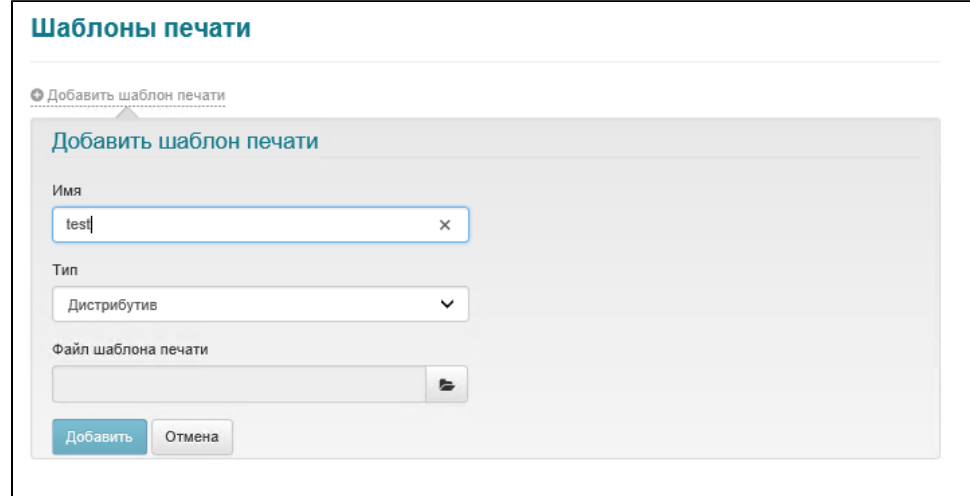

- 3. В раскрывающемся списке Тип выберите тип шаблона.
- 4. Добавьте файл шаблона печати.

Для типов объектов СКЗИ поддерживают шаблоны в формате RTF. (i)

Для типов объектов сертификат и пользователь поддерживаются шаблоны в формате XSL.

5. Нажмите **Добавить**. В результате шаблон будет создан.

Чтобы отредактировать шаблон печати, щелкните по значку .

Чтобы удалить шаблон печати, щелкните по значку .

## Настройка шаблона печати СКЗИ

Подстановка необходимых атрибутов в поля документа для автоматического заполнения, осуществляется с помощью Закладок (Bookmark) заданных в Microsoft Word.

Поддерживаются шаблоны в формате RTF (заполненный данными шаблон также будет доступен в формате RTF).

Для настройки шаблона печати воспользуйтесь [демонстрационным шаблоном](https://dev.rutoken.ru/download/attachments/98936316/demo_template.rtf?version=1&modificationDate=1644418800000&api=v2), в котором перечислены все атрибуты доступные для подстановки. В левом столбце указаны имена атрибутов, в правом подставлены Закладки (Bookmarks) для данных атрибутов.

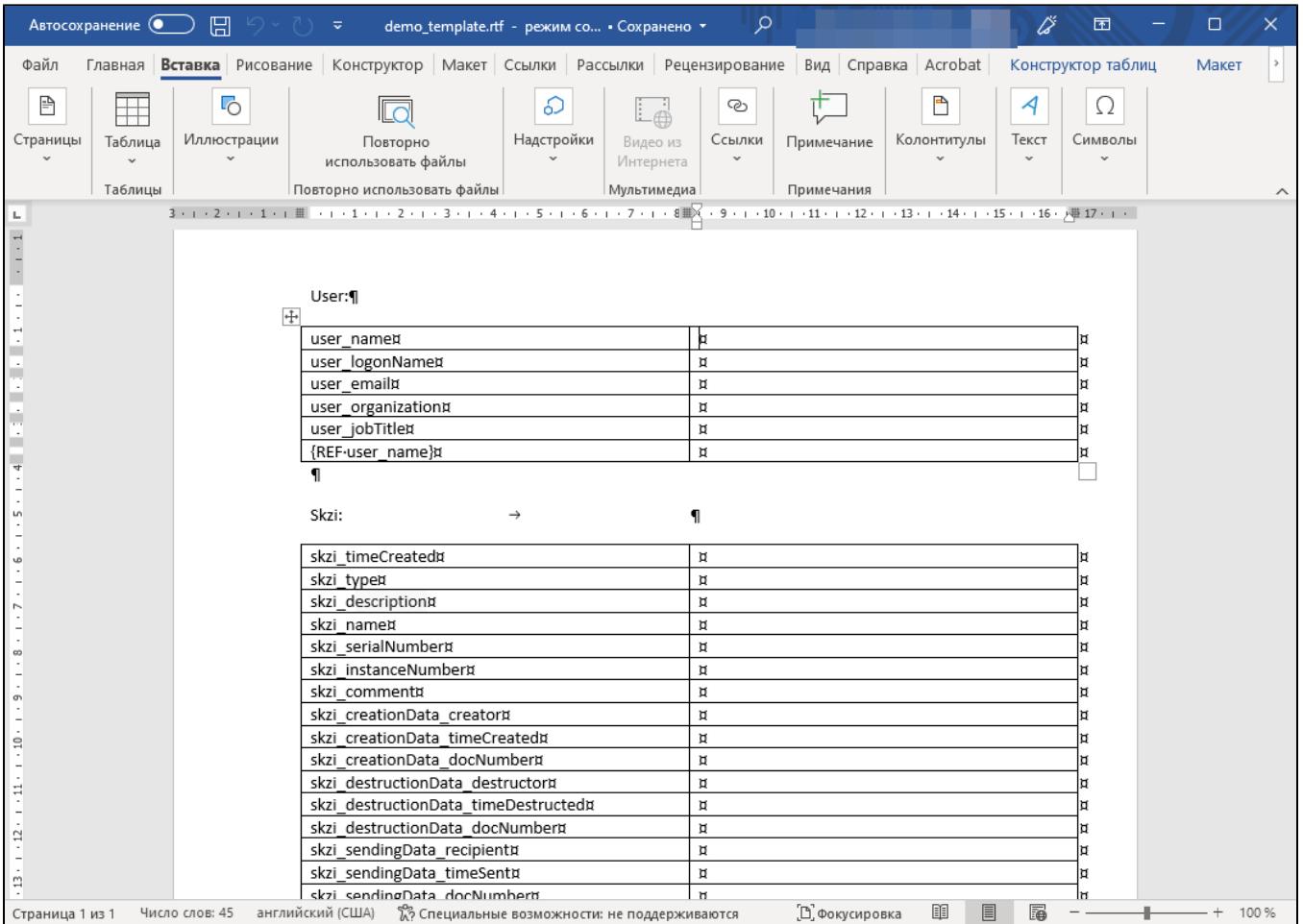

## Пример настройки шаблона печати

- 1. Откройте в Microsoft Word шаблон печати, в который необходимо добавить поля для автоматического заполнения из журнала СКЗИ.
- 2. Переведите курсор в заполняемое поле и выберите меню Вставка → Закладка (Insert → Bookmark).
- 3. Выберите необходимый атрибут для подстановки (например, user\_name).
- 4. В поле **Имя закладки** (Bookmark name) укажите требуемый атрибут (user\_name) и нажмите **Добавить** (Add).

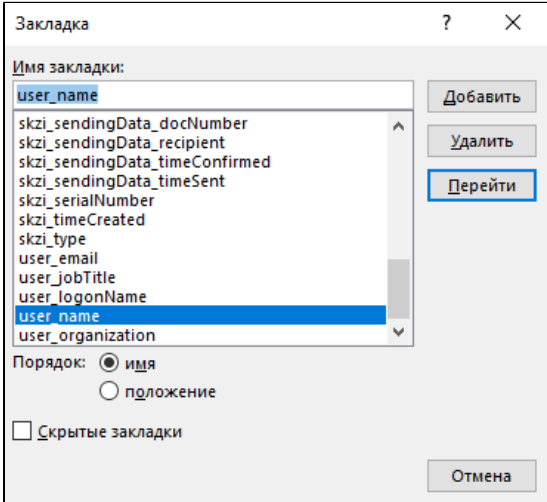

- 5. Повторите аналогичные действия для остальных полей.
- 6. Для повторного использования одного значения в рамках документа необходимо применить ссылку на закладку (Bookmark):
	- Нажмите Ctrl+F9 в требуемом поле.
	- Щелкните правой кнопкой мыши по [blocked URL](https://confluence.indeed-id.com/download/thumbnails/51973386/ref.png?version=1&modificationDate=1555493293000&api=v2) и выберите Изменить поле... (Edit Field...).
	- В списке Поля (Field names:) укажите значение Ref, в списке Имя закладки: (Bookmark name:) выберите требуемую закладку (user\_name) и нажмите ОК.

Перед печатью заполненного документа необходимо повторно обновить все поля (Ctrl+A + F9) для подстановки значений, на которые указаны ссылки на Закладки {Ref Bookmark name:}.

Печать сводных данных (по нескольким СКЗИ или пользователям) не предусмотрена.

## Создание дополнительных полей

Если в журнале учета СКЗИ вашей организации присутствуют поля, которые необходимо заполнить, но в списке атрибутов Рутокен КеуВох нет соответствующего, то имеется возможность создавать дополнительные поля.

Дополнительны поля задаются в Мастере настройки Рутокен КеуВох в разделе Журнал учета СКЗИ и после создания будут доступны при редакт ировании СКЗИ.

- 1. Запустите Мастер настройки Рутокен КеуВох на сервере.
- 2. Перейдите в раздел Журнал учета СКЗИ.
- 3. Нажмите Добавить и укажите:
	- ID (значение, которое необходимо будет указать в Имя закладки: (Bookmark name:). Допустимы латинские имена.

При добавлении дополнительных полей в документ необходимо указать Имя закладки формата skzi\_<id>. Например, для создаваемого поля dem Имя закладки: (Bookmark name:) будет skzi\_demo, для customField1: skzi\_customField1.

О Атрибут (Отображаемое имя поля в журнале СКЗИ).

4. Для сохранения нажмите Добавить.

5. Перейдите в раздел Подтверждение и нажмите Применить.